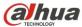

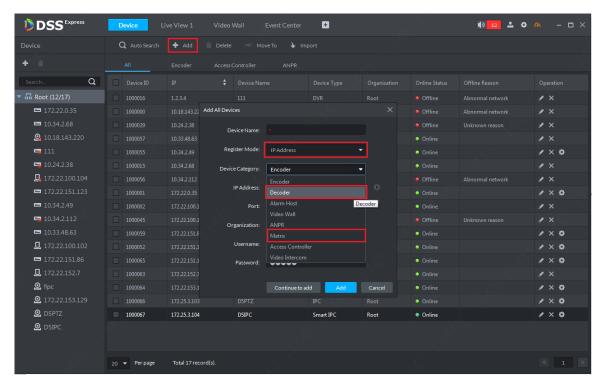

Figure 12-2

Step 3. Please follow instructions in page to complete info input and selection. Make sure you have considered capability of decoder before you check Support Combination box and please select decoder (direct, push, pull). After setup is complete, click Add button.

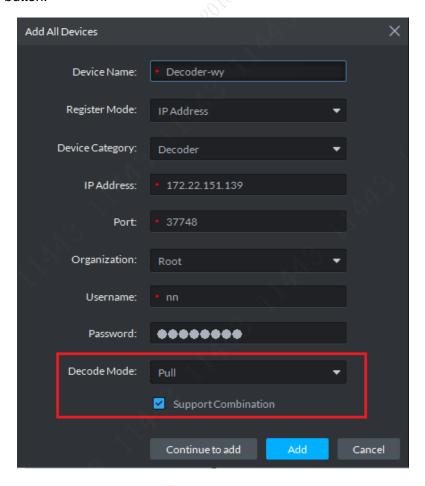

Figure 12-3

Step 4. Decoder device is shown below. Device status is red, meaning the device is offline. Green means device is online. After decode device is added, you can see Decoder option in device type.

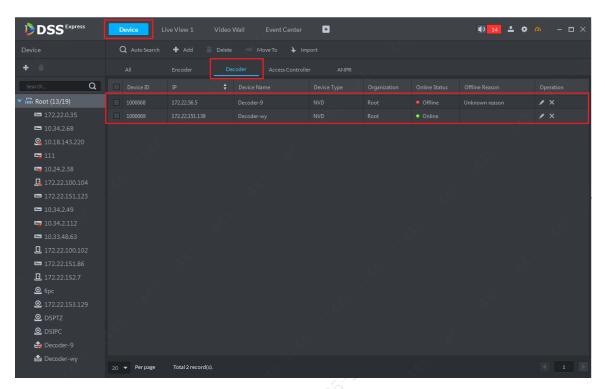

Figure 12-4

# 12.2 Add Video Wall

Step 1. In DSS Express client homepage, click Video Wall to enter device manager module, see Figure 12-5.

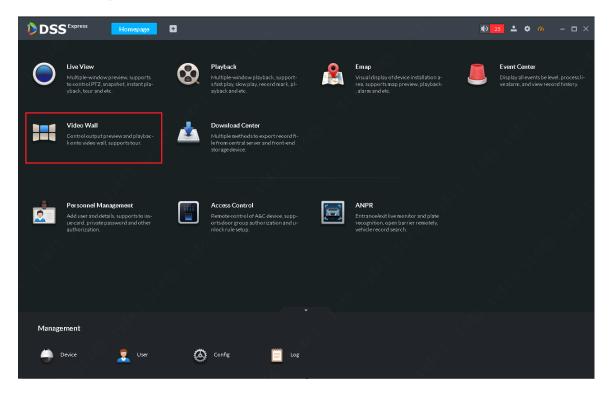

#### Figure 12-5

Step 2. In video wall page, click Video Wall dropdown list and click add video wall button to add.

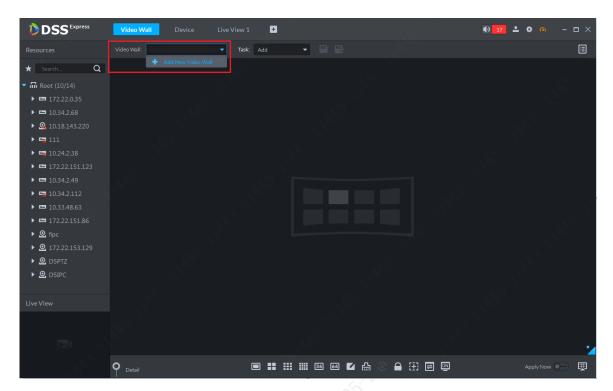

Figure 12-6

Step 3. In system pop-up box, fill in video wall name and note accordingly, see Figure 12-7.

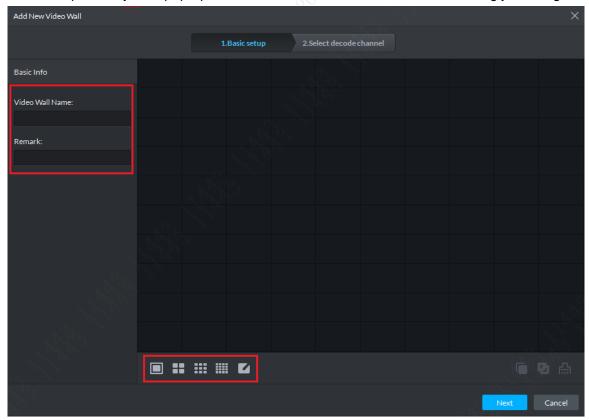

Figure 12-7

Step 4. Select video wall number accordingly, and then place button of corresponding number at random position on screen. See Figure 12-8. Click Next button to continue.

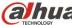

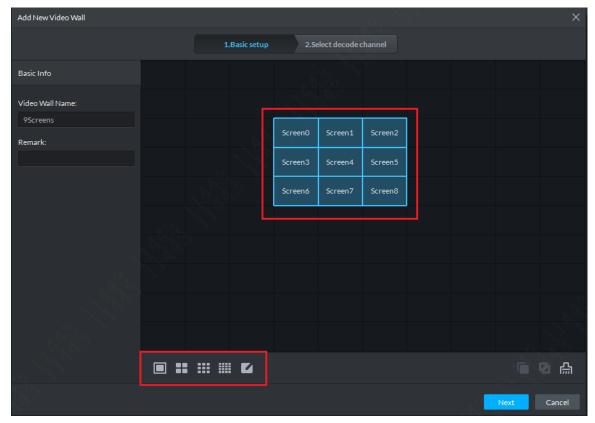

Figure 12-8

Step 5. If you want to set several screens into a combined screen, please hold Shift button and select adjacent screens, then click Combine. After combined, you can see Figure 12-10. Click Next button to continue.

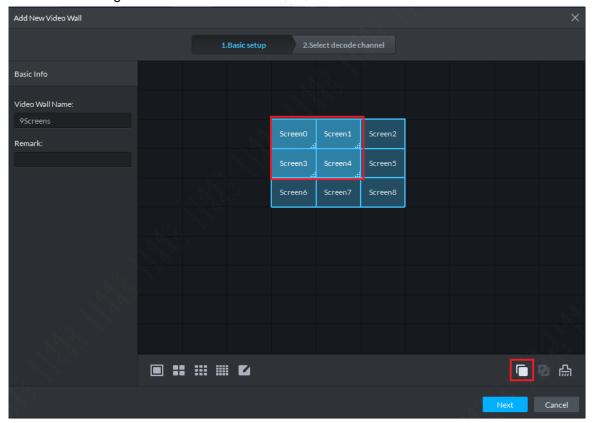

Figure 12-9

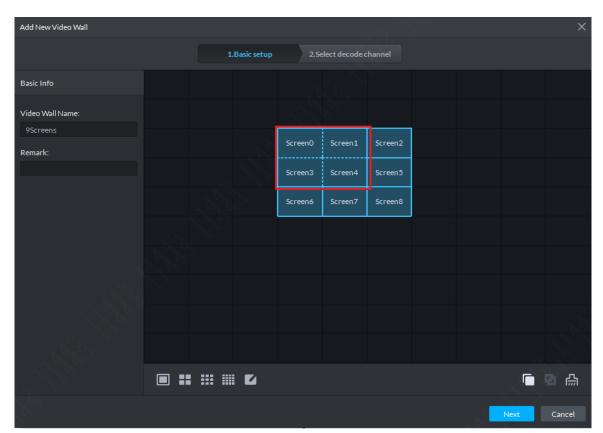

Figure 12-10

Step 6. If you want to clear video wall config, please click button. Click it than the entire screen will be cleared.

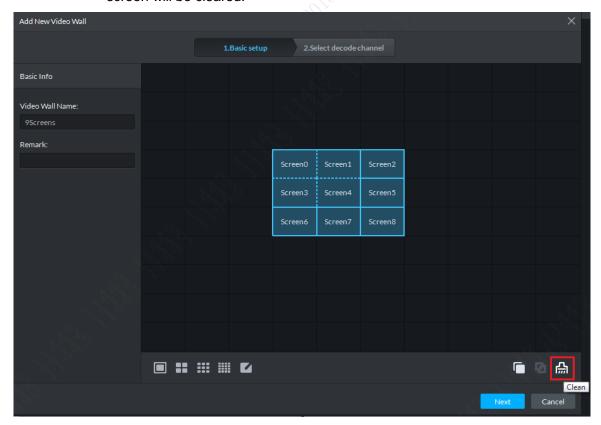

Figure 12-11

Step 7. Enter decode channel binding setup. Drag decode channel on the left to corresponding screen on the right. Be careful, if 4 screens are combined into one, you must bind one decode channel to each of the 4 screens, so you cannot bind just

one channel to the combined channel. One video wall can bind multiple channels of decode device. After you complete binding, click Finish button.

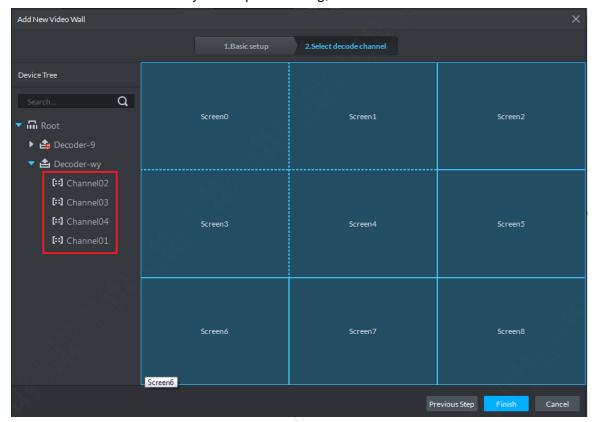

Figure 12-12

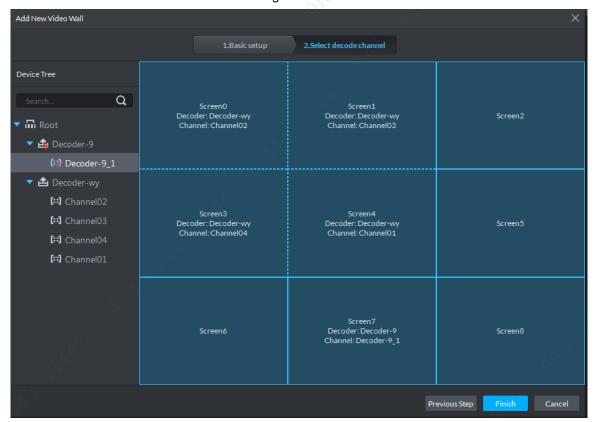

Figure 12-13

Step 8. In video wall control page, it shows the latest video wall.

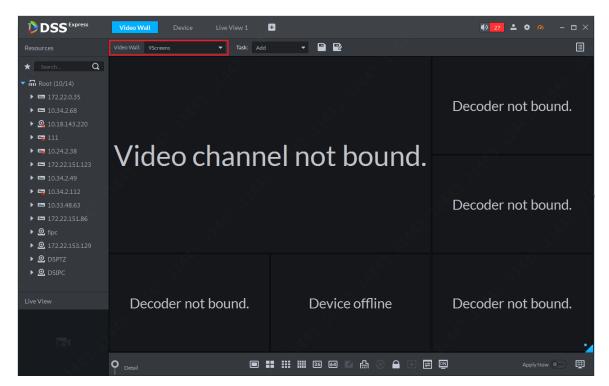

Figure 12-14

## 12.3 Video Wall Control

Video wall plan includes binding between video channel an decode channel, wall mode selectin (task output to wall/instant output to wall), wall task and plan adding, stream setup.

## 12.3.1 Instant Output to Wall

Drag video channel to corresponding screen, do not click wall button, it will be auto displayed.

First in video wall list, select one video wall schedule, and open instant video wall switch Apply Now, and drag video channel into corresponding decode screen. Click Detail icon in figure to show bound video channel in currently selected decode window. You can go to Detail setup, set stream type and adjust sequence of channel display.

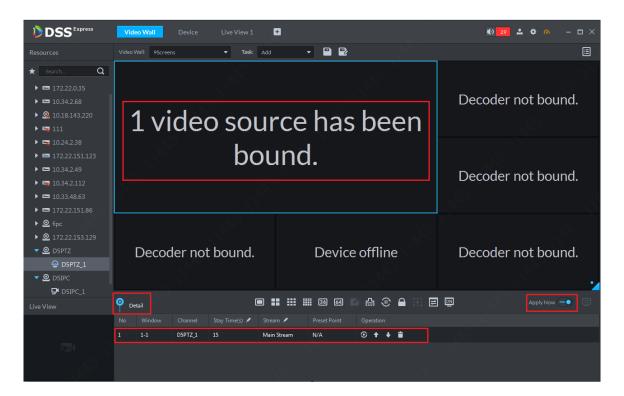

**Figure 12-15** 

## 12.3.2 Output to Video Wall

Step 1. For any one video wall combination, click Save as tack button to set wall task.

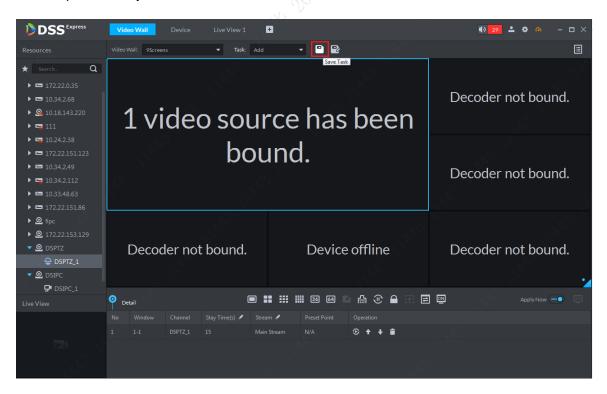

Figure 12-16

Step 2. In pop-up box, enter task name and click OK.

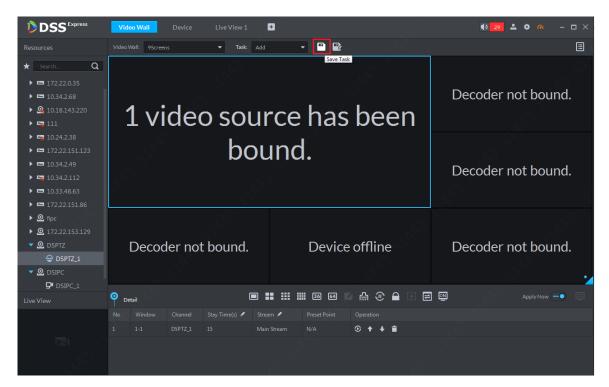

Figure 12-17

Step 3. Save current wall layout as task, and system will show this task by default. Now instant wall switch will turn off. If a user updates bound video channel in this task page, then he/she needs to click to control video wall.

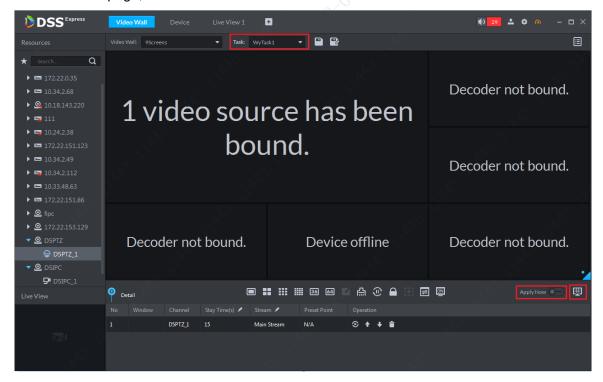

Figure 12-18

Step 4. If you want to view live of a certain channel, please go to Detail and select corresponding channel, click Play button. At the lower left corner, you can view live of the channel.

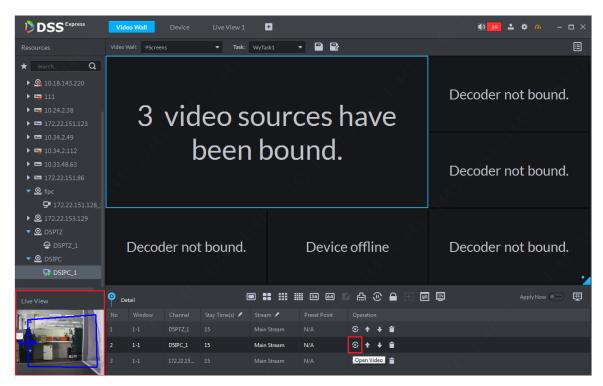

Figure 12-19

Step 5. Task modified based on current task allow user to click 2 to save new task. Newly saved task will be shown.

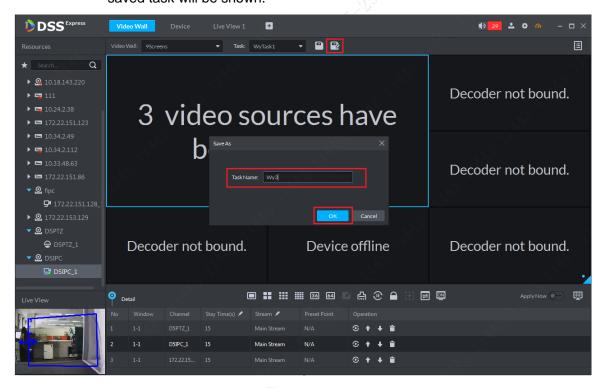

Figure 12-20

#### 12.3.3 Wall Schedule

Wall schedule is setup of video wall task according to work time and length.

Step 1. In video wall page, click lat the upper right corner to add schedule. In pop-up page, click Add button to add schedule.

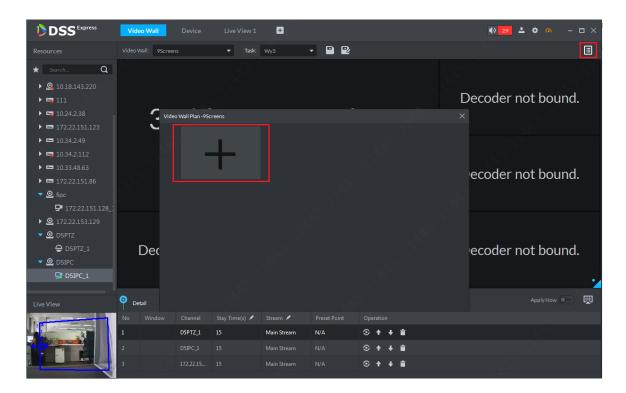

Figure 12-21

Step 2. A user can select plan schedule or tour plan accordingly.

Differences between schedule and tour: schedule includes detailed start time and end time of each task and if set task time is shorter than one day, user can set execution of other tasks as remaining time when two tasks are already executed. Tour plan sets sequence of multiple tasks plus interval in between, forming a cycle, without concept of remaining time.

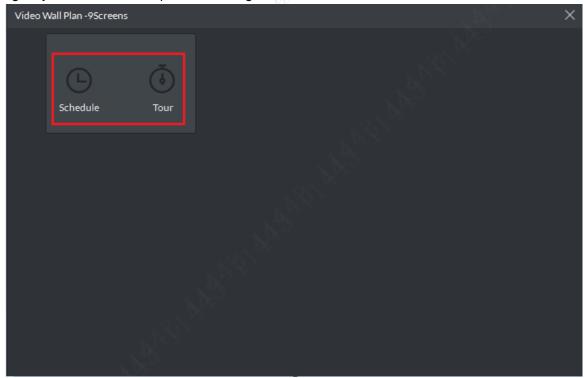

Figure 12-22

Step 3. Add schedule. Select schedule, enter schedule setup page. You can set execution time of each task and remaining time task. After setup is complete, click Save.

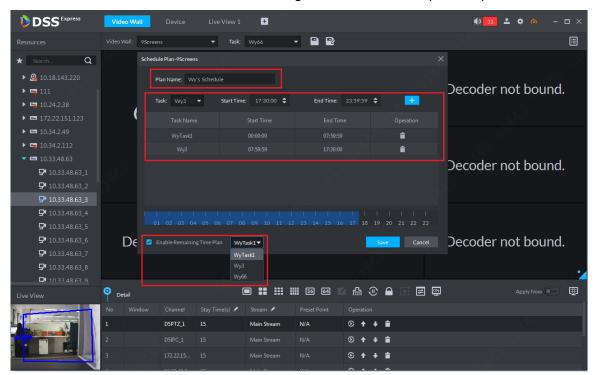

Figure 12-23

Step 4. Successfully add schedule, see Figure 12-24.

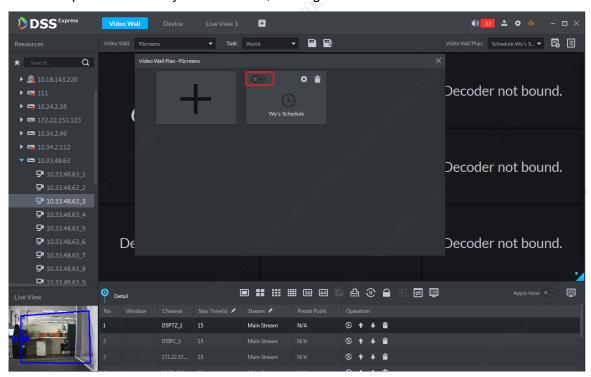

Figure 12-24

Step 5. Add tour plan. Select Tour to add tour plan. A user can set task sequence and stay length according to actual need. A user can adjust sequence in operation bar. Then click Save.

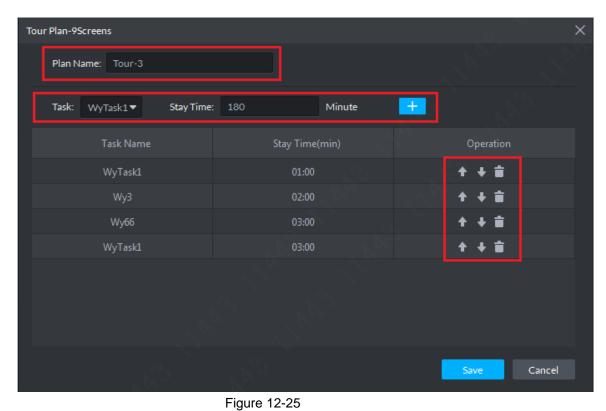

Step 6. After successfully saved, enable schedule switch.

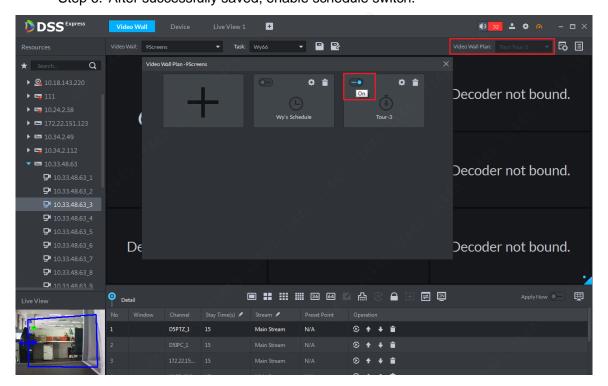

Figure 12-26

Step 7. If you want to stop the schedule, click button. If you want to switch to other schedule, click output plan button to enter schedule manager to switch.

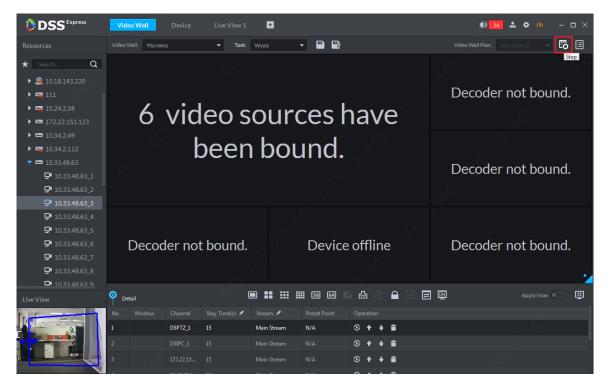

Figure 12-27

#### 12.3.4 Control Function

#### 12.3.4.1 Eagle Eye

When you set output channel in Client, if you cannot see screens clearly, you may zoom in certain part of video wall via eagle eye function. Drag blue box and adjust its size to zoom in.

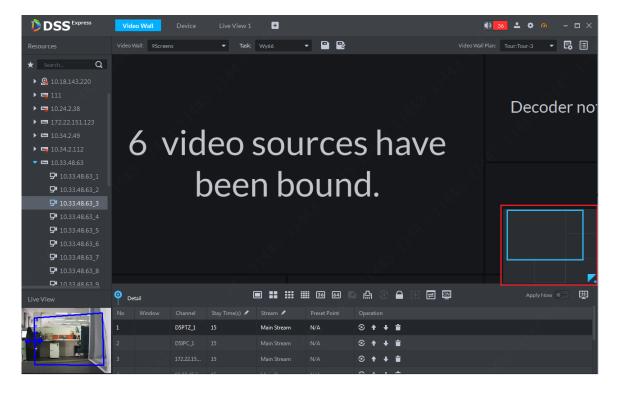

Figure 12-28

#### 12.3.4.2 One-click Clear Screen

It supports one-click to clear all info of current decode channel. Click this button to do so.

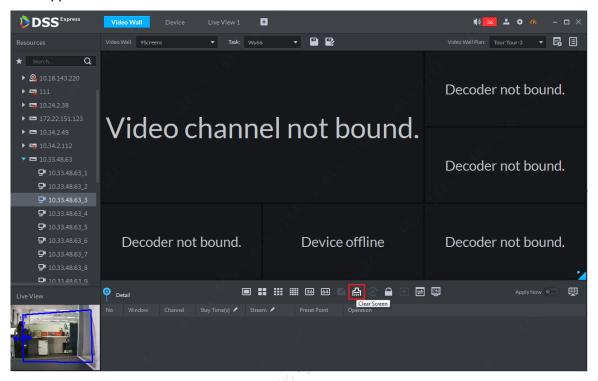

Figure 12-29

### 12.3.4.3 Lock Window

This lock window function is used when combined screen is open. If you lock window, then all windows in this locked window cannot be moved. You must unlock window to move inner windows.

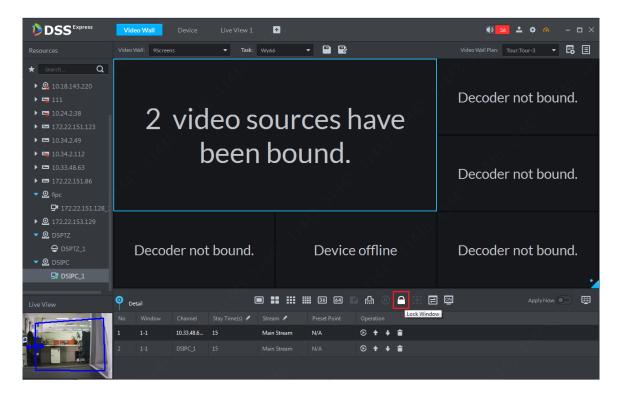

Figure 12-30

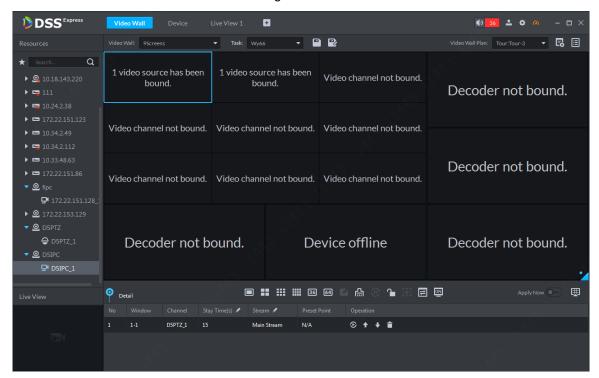

Figure 12-31

## 12.3.4.4 Sync Play in Client

In video wall decoding window, it shows live of corresponding video channel. If the window does not respond, please click mouse in other window and then click this window to activate it.

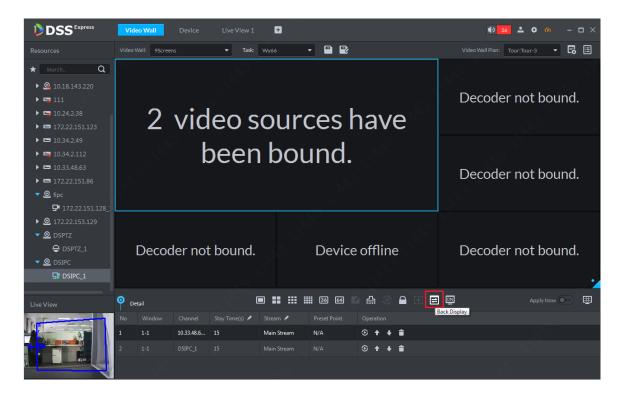

Figure 12-32

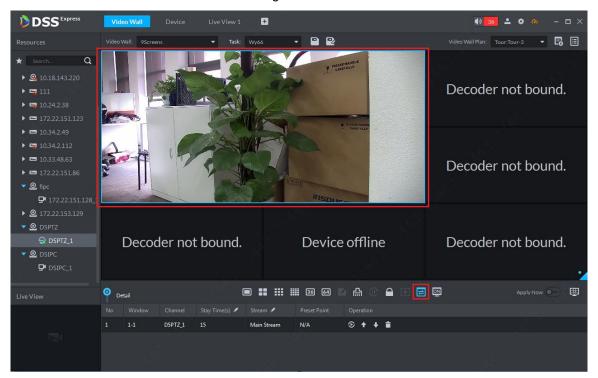

Figure 12-33

#### 12.3.4.5 Screen Switch

In Client, you can control switch to enable/disable some/all screens of decoding matrix.

Click in screen, and in pop-up box select screen to switch.

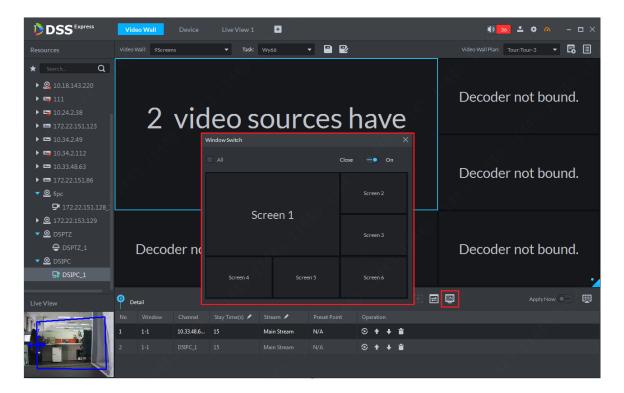

Figure 12-34

# 13.1 Add Person

## 13.1.1 Add Department

Step 1. In Client homepage, click "Personnel Management "to enter user management module, see 错误!未找到引用源。.

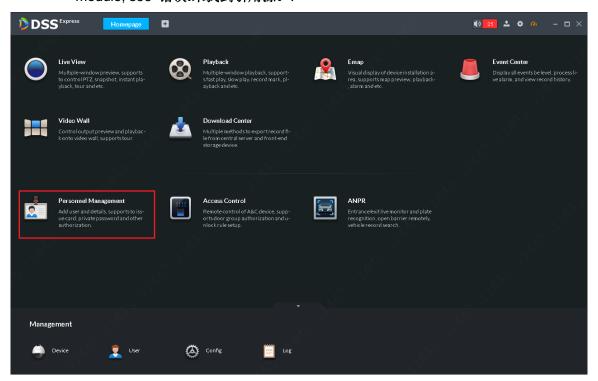

Figure 13-1

Step 2. On the left select root directory, click "Add" button to add department, see Figure 13-2.

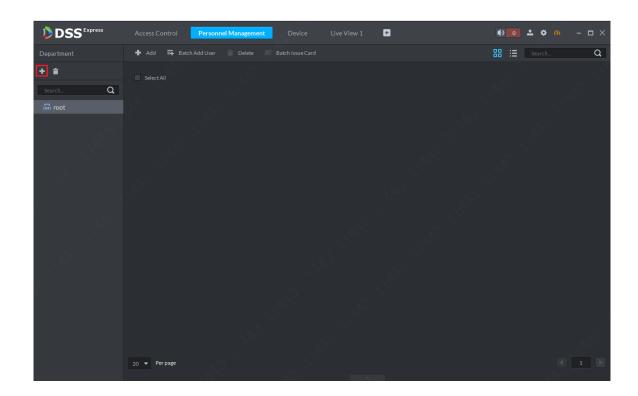

Figure 13-2
Step 3. In system pop up page, enter department name and click OK.

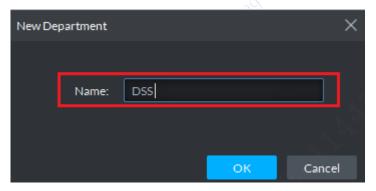

Figure 13-3

Step 4. After you add department, you can add user to corresponding department.

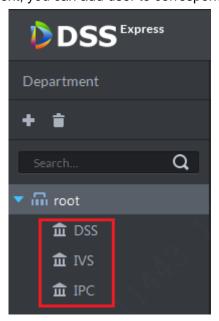

Figure 13-4

#### 13.1.2 Add A User

Step 1. In Client homepage, click "Personnel Management "to enter user management module, see Figure 13-4.

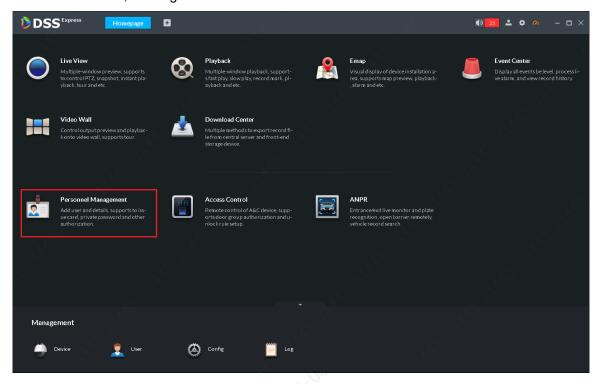

Figure 13-5

Step 2. In User management page, click "Add" button to add user, see Figure 13-5.

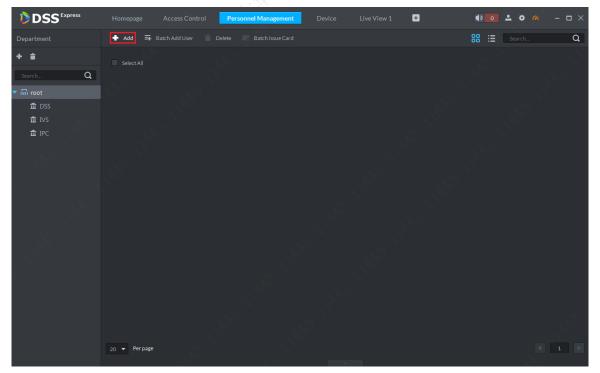

Figure 13-6

Step 3. In system pop-up, fill in user info and please be noted user ID is mandatory. After you complete filling, please switch to "Authentication "to set authentication.

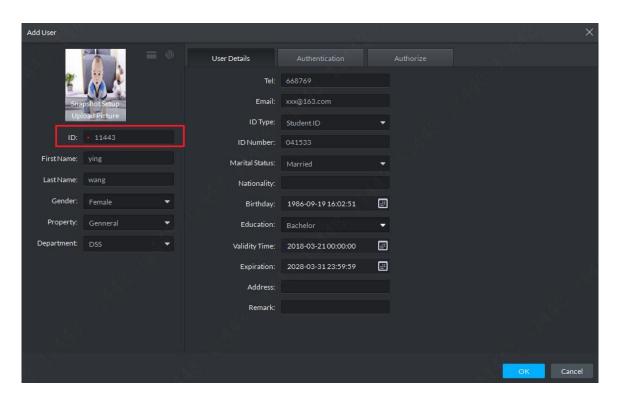

Figure 13-7

Step 4. Click Authentication page to enter authentication setting. Here you can set password, add card no., collect fingerprint and etc.

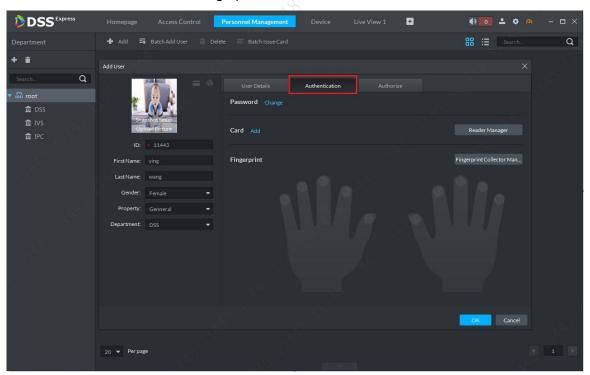

Figure 13-8

Step 5. For password setting, click "Change" button Change, see Figure 13-9.

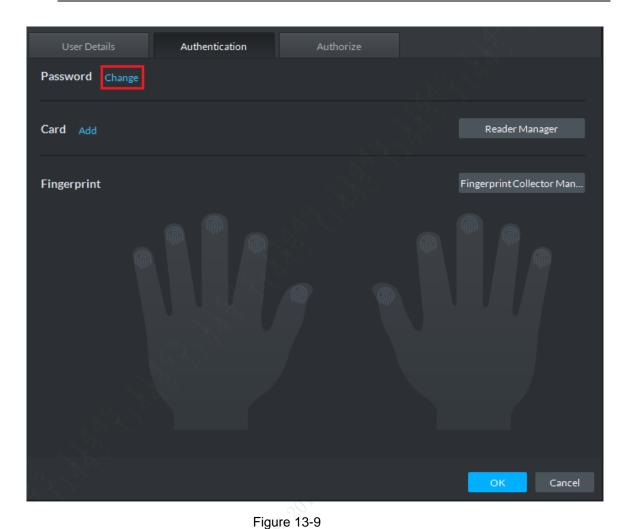

Step 6. In the Figure 13-10, enter password of this user, click "OK"button.

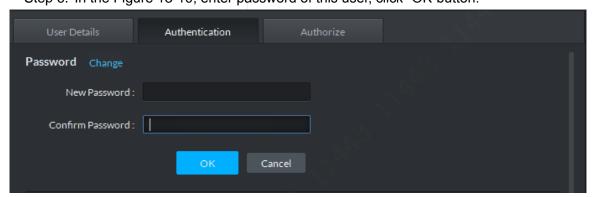

Figure 13-10

Step 7. After you set password, click "Add "button to add card no., and in this page, enter card no. of this user, click "OK" button to add card. You also can add card by reading card on reader of access control device which you must click

Reader Manager button and select read card first.

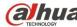

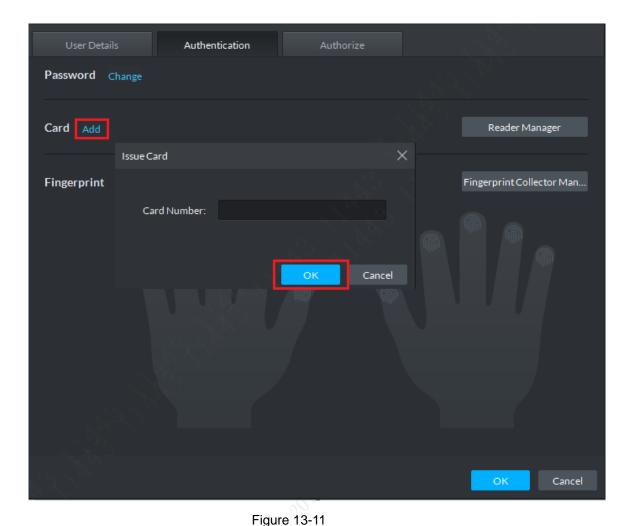

Step 8. After you add card, see Figure 13-12. To collect fingerprint, refer to step 9.

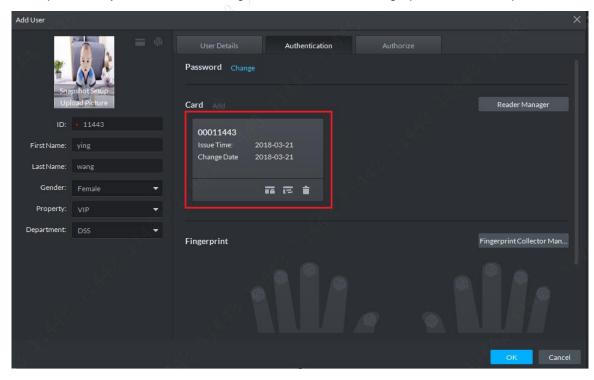

Figure 13-12

Step 9. Collect fingerprint, you must specify access control channel, and click collect fingerprint button FingerprintCollector Man.... to select reader of access control channel. See

Figure 13-13.

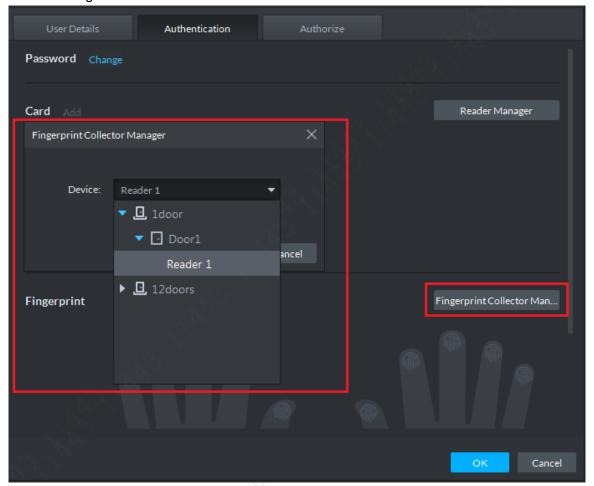

Figure 13-13

Step 10. After access control reader is selected, you shall manually select finger. Select a specific finger via mouse, such as middle finger of left hand.

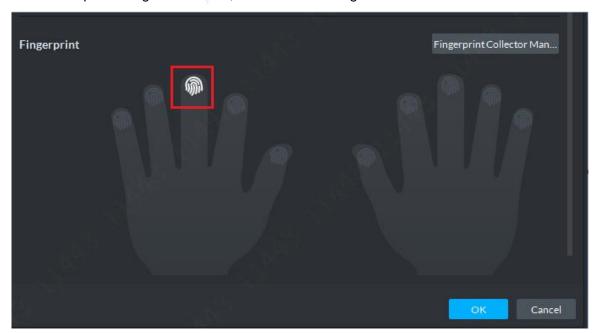

Figure 13-14

Step 11. After you select finger, as shown in system prompt, click add fingerprint button

Add Fingerprints and place your corresponding finger on reader you selected,

110

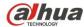

remember to record three times (other fingers could be recorded as well). When you hear a beep, rise your finger and place down again until three times of recording are complete. You will receive a notice informing you all of three times of recordings are dome and Client fingerprint status will change. See Figure 13-15 to Figure 13-16.

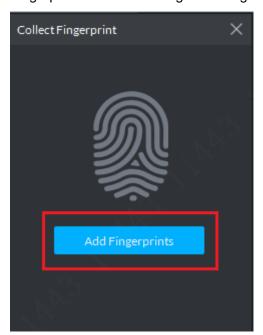

Figure 13-15

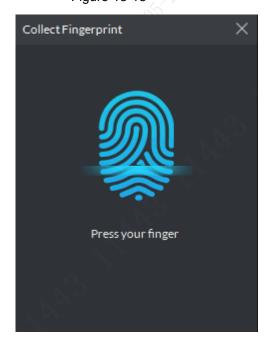

Figure 13-16

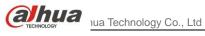

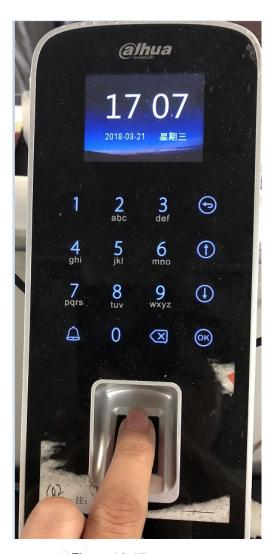

Figure 13-17

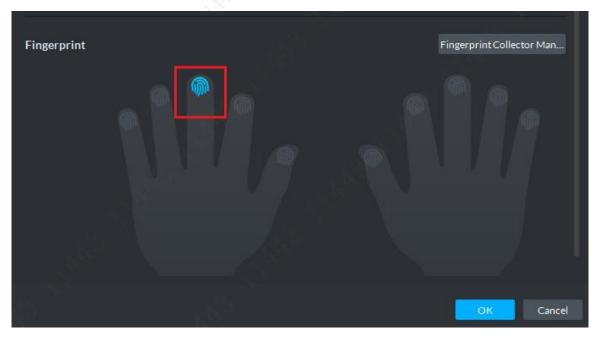

Figure 13-18

Step 12. After fingerprint recording is complete, click "Authorize" button authorize access control channel, and you can select set door group in channel, see

112

Figure 13-19

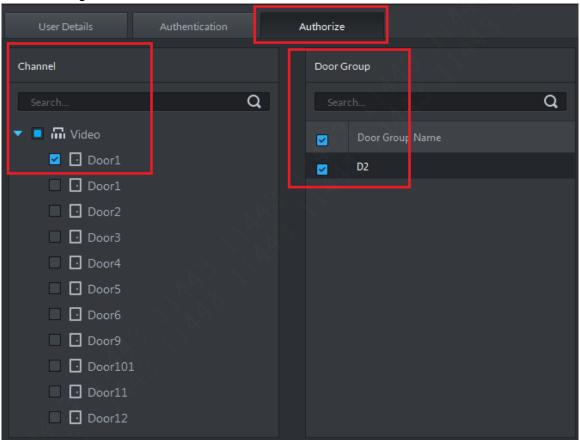

Figure 13-19

Step 13. Access channel is selected, then click "OK"in add user page, see user list below. If there is authorized fingerprint and card, then icon will be blue.

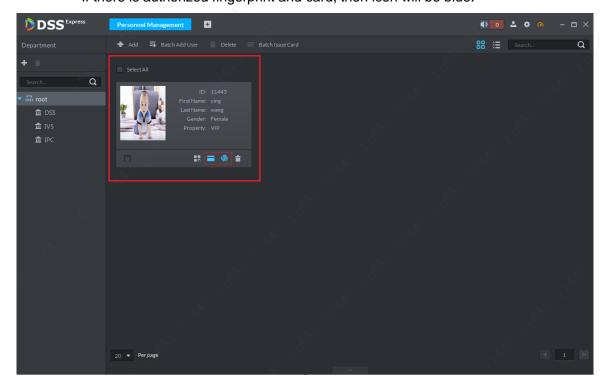

Figure 13-20

#### 13.1.3 Batch Add

When you batch add, you can authorize card, but you cannot batch authorize password or fingerprint. If you need, you can edit user right one by one.

Step 4. In Client homepage, click "Personnel Management "to enter user management module, see Figure 13-21.

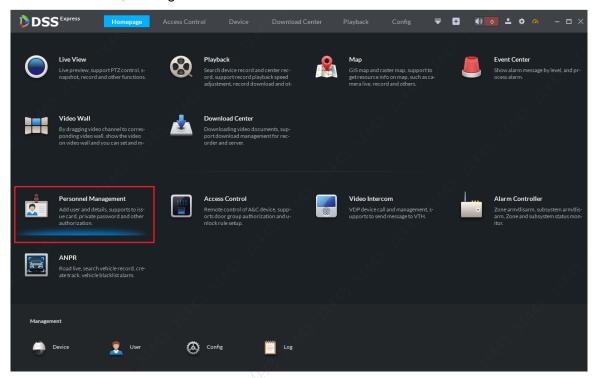

Figure 13-21

Step 5. In system pop-up page, click 

Batch Add User button to batch add new user.

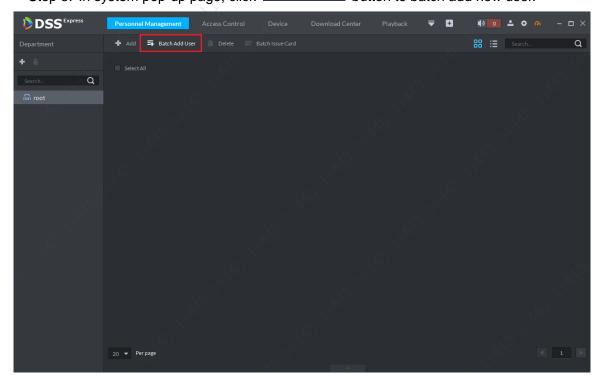

Figure 13-22

Step 6. In system prompt page, enter user start ID and batch user quantity see Figure 13-23.

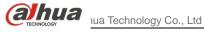

When you complete filling, click "Next" button to enter batch issue card page. If you do not have card info, you can click "Save and Exit" Save and Exit button to save user info and exit.

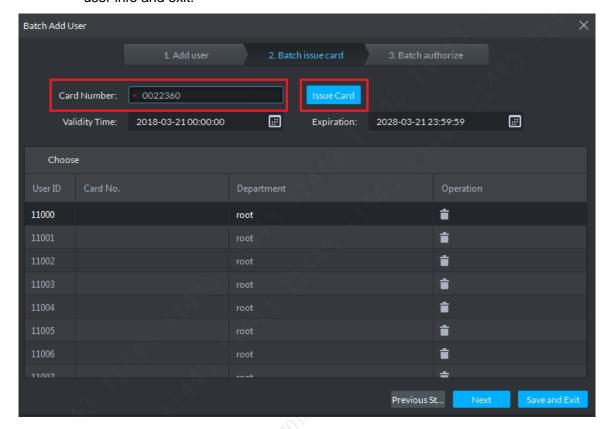

Figure 13-23

Step 7. Enter batch issue card page, see Figure 13-24. Enter user card no. and click "Issue Card" lssue Card buttom to complete card issuring. Then you can enter next card no. until you have alled all card no.

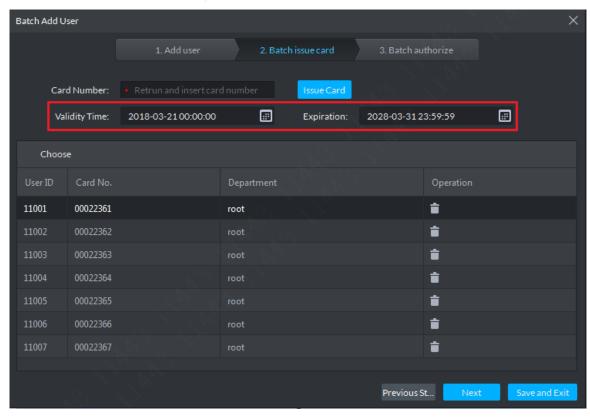

Figure 13-24

Step 8. After card no. are filled in, please select validity time and expiration, then click "Next" to enter.

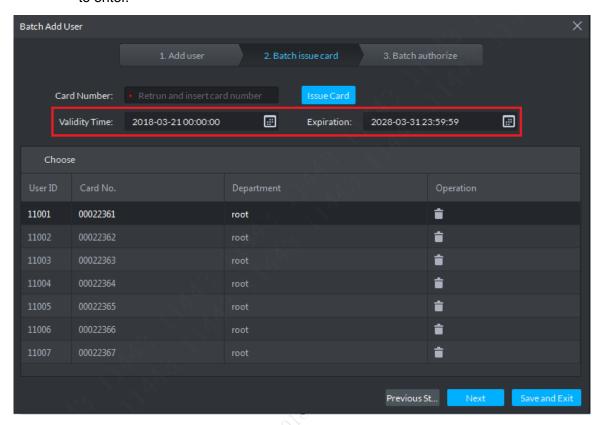

Figure 13-25

Step 9. Enter batch authorize setup, you can select channel or door group with authorized access control, see Figure 13-26,Click "Finish "button to complete adding and setup.

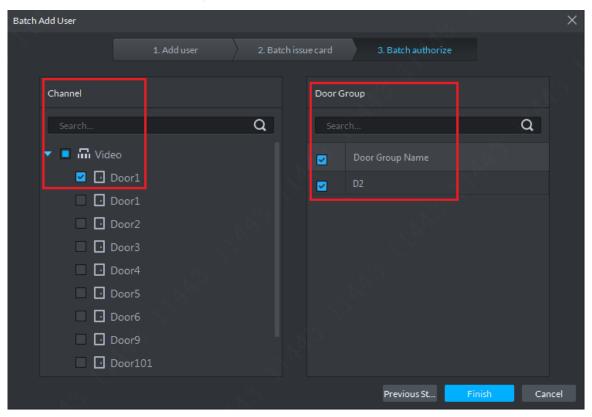

#### Figure 13-26

Step 10. After you add, user list is in Figure 13-27. Click button to delete user.

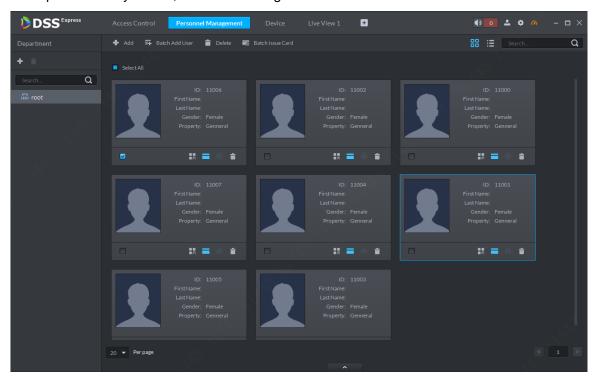

Figure 13-27

Step 11. If you want to edit user info, you can click at bottom to show user info and edit info. See Figure 13-28. You can upload or change user photo, complete user basic info, update user authorization method (Batch add card only, here you can set password and fingerprint), and update access control channel.

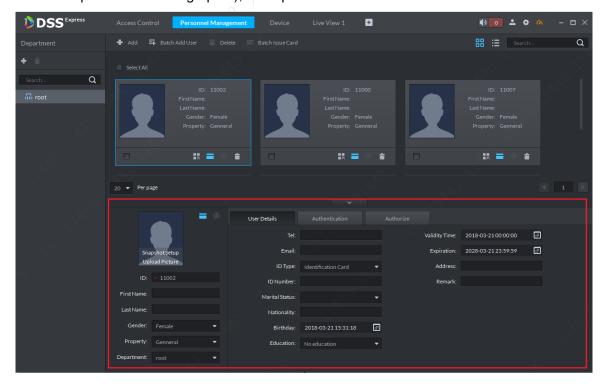

Figure 13-28

Step 12. Edited info will take effective immediately. Click to refresh user list, see Figure 13-29.

117

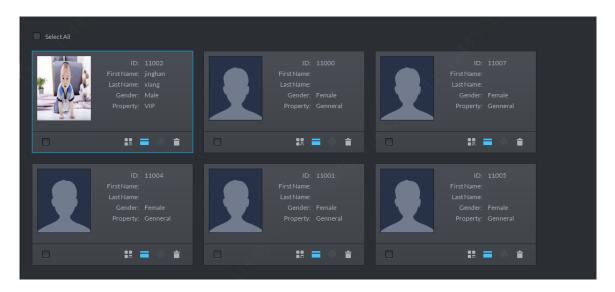

Figure 13-29

## 13.2 Delete User

It supports delete one/multiple/all users:

Step 1. After you enter user manager module, check user to delete and click Delete.

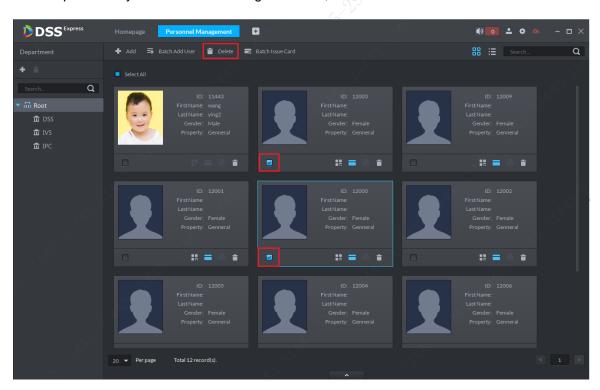

Figure 13-30

Step 2. In pop-up box, click OK to delete.

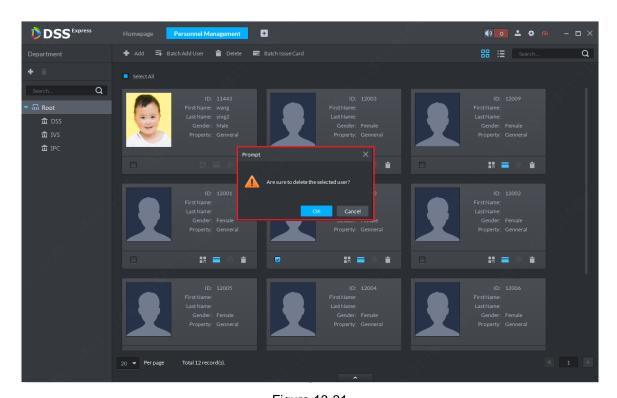

Figure 13-31

Step 3. After you delete it, you can search see if you successfully delete it.

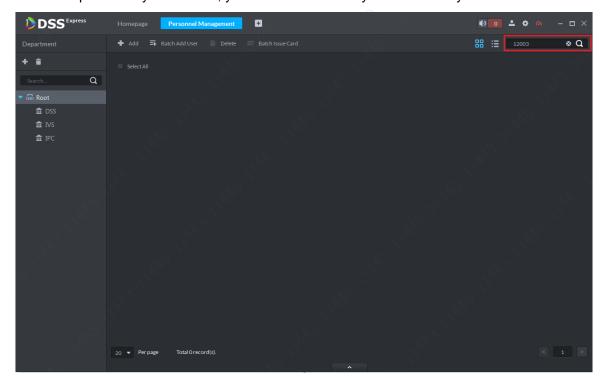

Figure 13-32

# 13.3 Batch Issue Card

It supports to issue card as batch.

Step 1. Enter user manager module, check users you want to issue card, and click Batch Issue Card button.

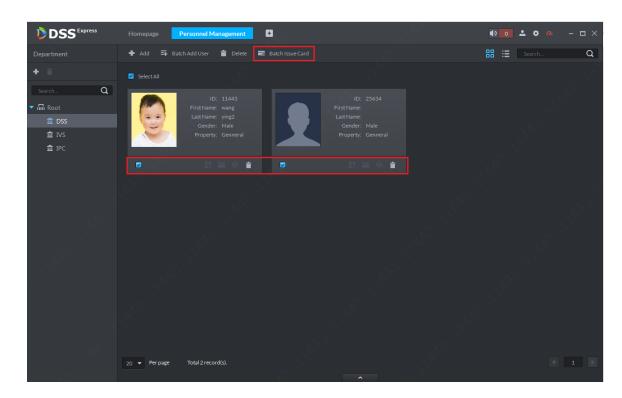

Figure 13-33

Step 2. In this page, enter card no. (or swipe card at reader), and then click Issue Card button to issue card.

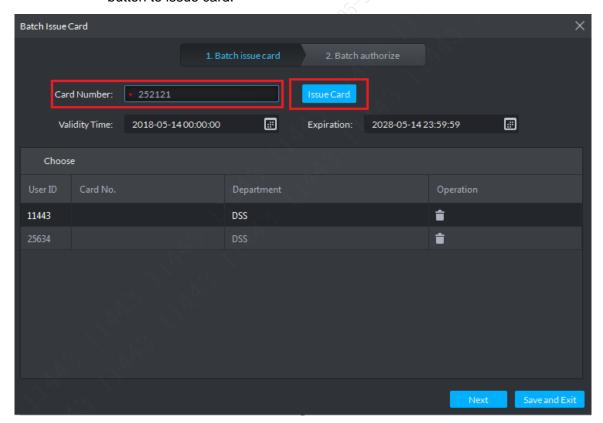

Figure 13-34

Step 3. Issue card to all designated users, so these users do not need authorization of access control channels. Click Save and Exit.

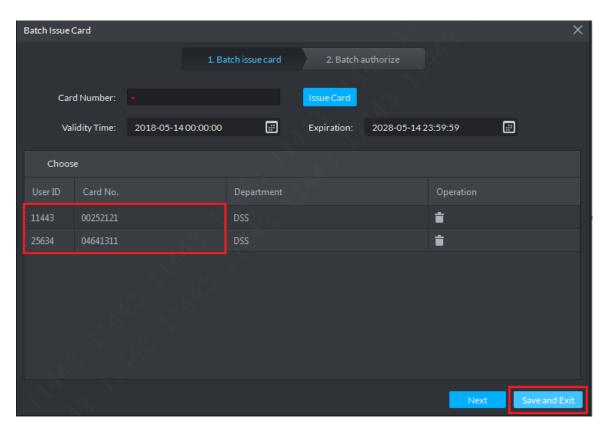

Figure 13-35

Step 4. If you want to authorize user with access control right, please click Next button to enter next step. In access control channel page, select channel or set access control group, and then click Finish button.

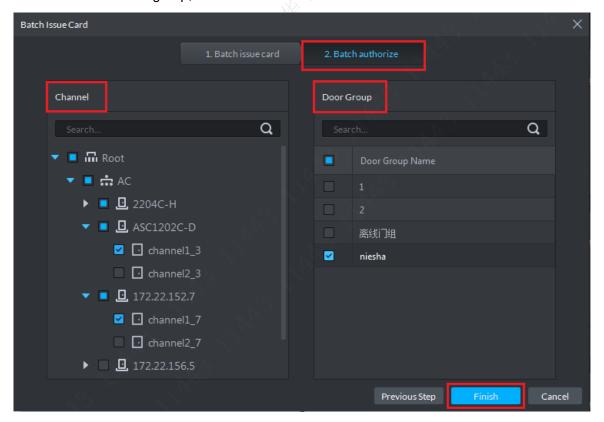

Figure 13-36

# 14 Access Control

# 14.1 Add Access Control Device

Log in DSS Express Client, and in management bar, enter device management module, you can add, edit and delete access controller, steps:

Step 1. In Express Client homepage find management bar, click "Device" module to enter device management, see Figure 14-1.

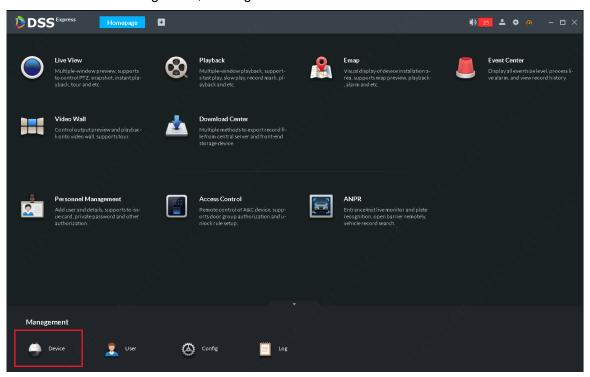

Figure 14-1

Step 8. Device management page shown, click "Add" button to add device manually.

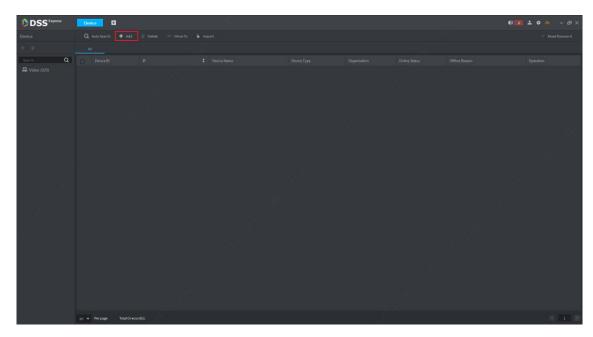

Figure 14-2

Step 9. See Figure 14-3. First select device register mode to be IP Address, and set device category to be "Access".

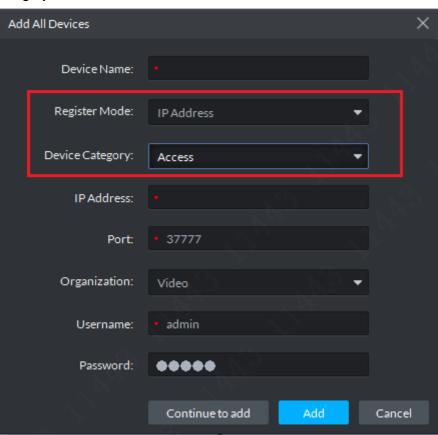

Figure 14-3

Step 10. According to page requirement, fill in device info, including: device name, IP address, port no. (default is 37777), username and password. If you have not created organization node and device is under root node Video 下, see Figure 14-4. Confirm info and click "Add" button to add.

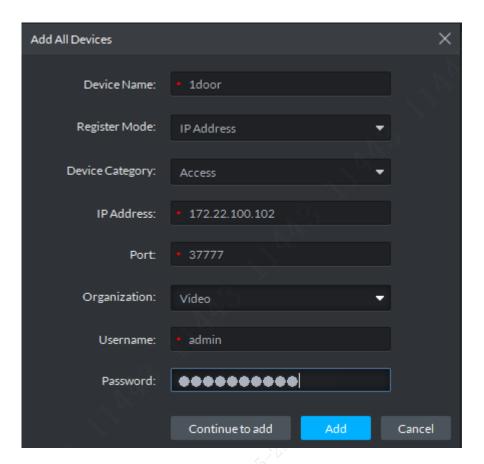

Figure 14-4

Step 11. Access control device is shown below. If device network communication is normal, server will auto get device type and channel info.

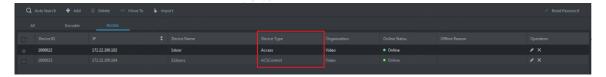

Figure 14-5

# 14.2 Time Template&Holiday Group

## 14.2.1 Time Template

Step 1. In Client homepage, click "Access Conrtol" to enter access control module. See Figure 14-6 to enter access control module.

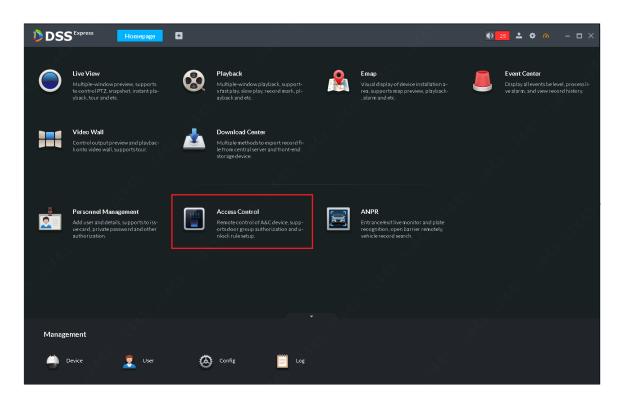

Figure 14-6

Step 2. Select time template tab , and then in the page, click add time template button to add time template.

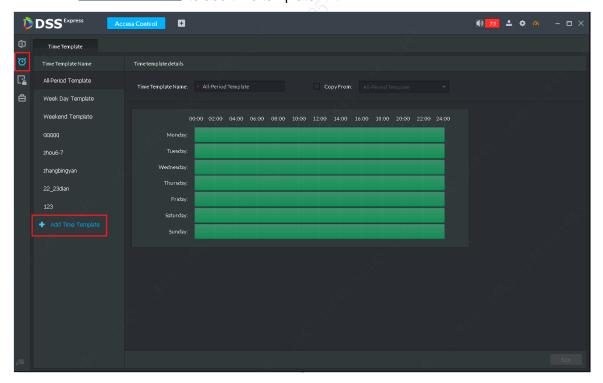

Figure 14-7

Step 3. In time template setup page, enter name. On time axis, draw out period you need, see Figure 14-8. A pen sign is draw button, and eraser sign is clear button. When you are done, click "OK" button to complete.